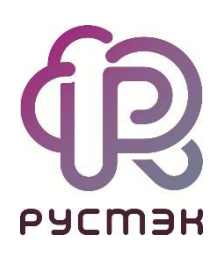

# **Руководство по установке**

**РУСТЭК.VDI 4.0.4**

2023

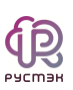

# Содержание

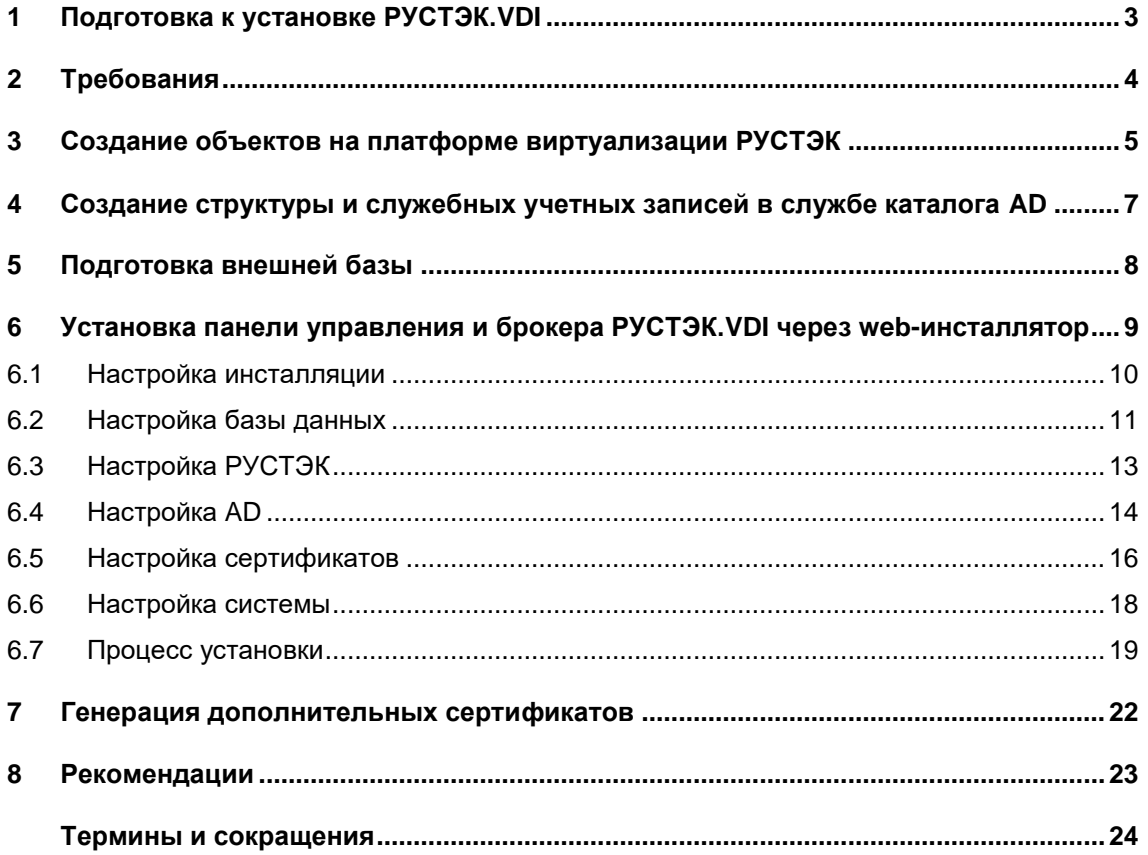

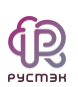

## **1 Подготовка к установке РУСТЭК.VDI**

Процедура подготовки включает:

1. Создание объектов на платформе виртуализации РУСТЭК.

2. Создание служебных учетных записей в службе каталога Active Directory (далее AD).

3. Установку панели управления и брокера РУСТЭК.VDI через webинсталлятор.

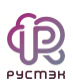

## **2 Требования**

- 1. Платформа виртуализации РУСТЭК должна быть установлена и настроена.
- 2. Наличие службы AD. Возможно развернуть на платформе виртуализации РУСТЭК.
- 3. Доступ из сети управления VDI до платформы виртуализации и службы AD.
- 4. В сетях для клиентских виртуальных машин должен быть включен DHCP.
- 5. Из клиентских сетей должен быть доступ до AD и сервера управления VDI.

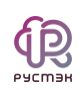

# **3 Создание объектов на платформе виртуализации РУСТЭК**

Работа с платформой виртуализации РУСТЭК описана в документах "Руководство пользователя", "Руководство администратора" в базе знаний [https://kb.rustack.ru/ru/products/rustack/docs.](https://kb.rustack.ru/ru/products/rustack/docs)

1. Выполнить авторизацию под администратором платформы РУСТЭК.

2. Создать сеть для размещения панели и брокера. Из этой сети будут доступны платформа виртуализации РУСТЭК, сеть РУСТЭКmanagement и служба AD.

- 3. Создать образ ВМ со следующими настройками:
	- a. Контейнер: bare;
	- b. Формат диска: qcow2;
	- c. RAM: 8196 MB (минимально, можно увеличить);
	- d. Размер диска: 10 Гб (минимально, можно увеличить);
	- e. Сетевой адаптер: virtio;
	- f. Дисковый адаптер: virtio;
	- g. Публичный: Да;
	- h. Метод загрузки: Файл;
	- i. Дополнительно:
		- i. Тип сервера: q35.
- 4. Загрузить в созданный образ полученный файл rustack\_vdix.x.x.qcow2, где x.x.x – номер версии образа.
- 5. В настройках подсети для будущей ВМ брокера указать:
	- a. DHCP: да;
	- b. DNS-серверы: <IP-адрес-AD-сервера>.
- 6. В данной подсети, из полученного образа, создать машины:

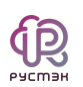

- а. С именем vdi и образом rustack vdi-х.х.х. gcow2, где х.х.х номер версии образа. Рекомендованные параметры ВМ -16ГБ RAM, 60ГБ диск.
- b. C именем nfs и образом nfs server for rustack vdi-x.x.x.gcow2, где х.х.х - номер версии образа. Рекомендованные параметры ВМ - 8ГБ RAM, 100ГБ диск.
- 7. После запуска машины nfs необходимо:
	- а. Зайти в консоль под пользователем user и паролем FedoraServeruser1@;
	- b. Прописать команду sudo ./nfs\_init и еще раз ввести пароль;
	- с. Следовать инструкциям которые будут появляться в терминале.
- 8. После запуска машины vdi необходимо перейти по адресу http://АДРЕС МАШИНЫ VDI:8080.

Подробнее о создании виртуальных машин и сети приведено в «Руководстве пользователя» по платформе виртуализации РУСТЭК. Опционально возможно использование внешней базы данных, размещенной на другом сервере/ВМ. В противном случае требуется отдельная ВМ или физический сервер для компонентов СУБД.

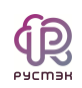

# **4 Создание структуры и служебных учетных записей в службе каталога AD**

Для корректной работы РУСТЭК.VDI необходимо в AD:

1. Создать структуру:

OU=User Accounts,OU=Accounts,OU=VDI,dc=vdi,dc=local OU=Administrators,OU=Accounts,OU=VDI,dc=vdi,dc=local OU=Computers,OU=VDI,dc=vdi,dc=local, **где dc=vdi,dc=local заменить на свой домен.**

2. В OU=Administrators создать пользователя adminvdi с полными правами на OU=VDI,dc=vdi,dc=local, правами ввода в домен компьютеров и пользователей.

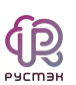

## <span id="page-7-0"></span>**5 Подготовка внешней базы**

#### (!) Данный пункт необходим только в случае типа установки базы

#### – **Внешняя.**

Поддерживаются только базы данных postgres **старше 14 версии**.

Необходимо создать пользователя **vdi** и установить ему пароль. Создать базу данных **vdi\_db** и выдать пользователю **vdi** полные права на эту базу данных.

В файле ph\_hba.conf необходимо разрешить доступы по логину и паролю для всех адресов машин РУСТЭК.VDI (включая машины с типом инсталляции broker).

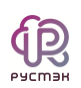

# **6 Установка панели управления и брокера РУСТЭК.VDI через web-инсталлятор**

Для выполнения первоначальной установки и настройки панели управления и брокера требуется открыть веб-браузер и ввести следующий адрес в адресной строке:

### **http://АДРЕС\_МАШИНЫ:8080.**

После успешного запуска на экране будет представлен интерфейс установки и настройки панели управления и брокера (Рисунок 1).

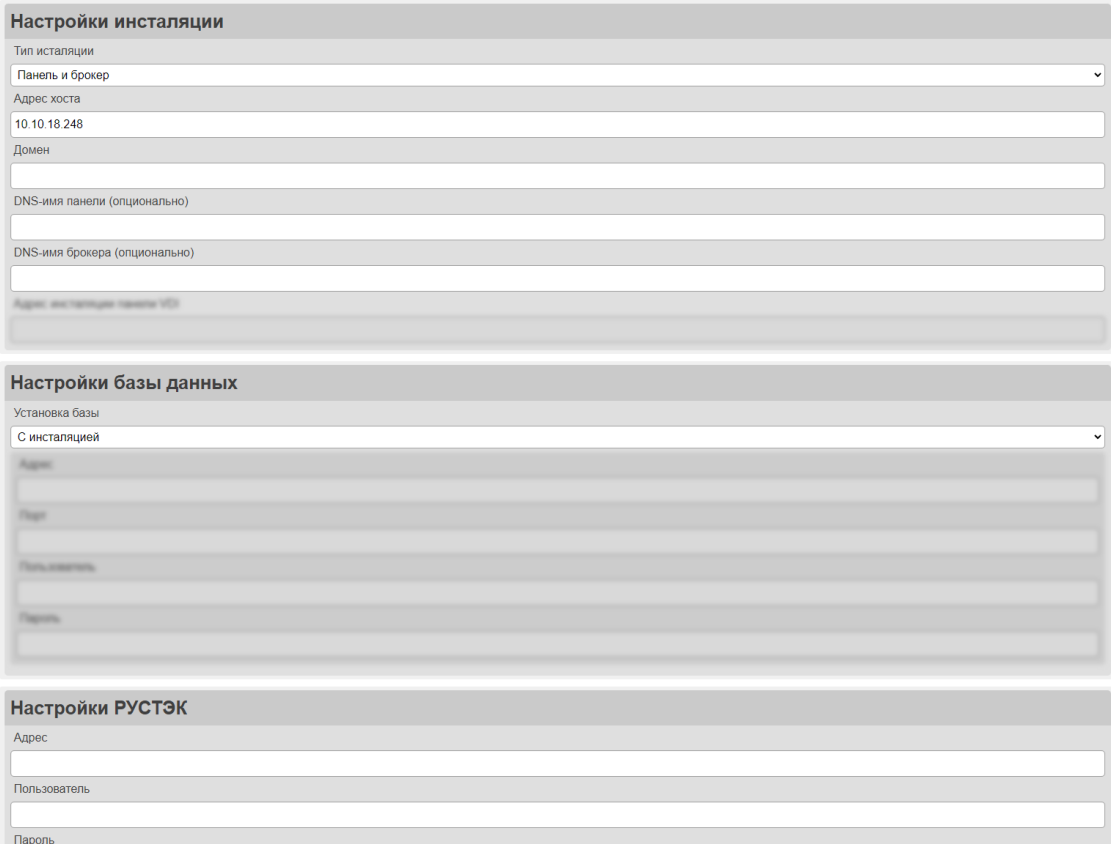

Рисунок 1 – Форма установки и настройки панели управления и брокера.

Меню установки панели управления и брокера содержит следующие группы настроек:

- Настройка инсталляции
- Настройка базы данных

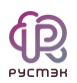

- Настройка РУСТЭК
- Настройка AD
- Настройка сертификатов
- Настройка системы.

### **6.1 Настройка инсталляции**

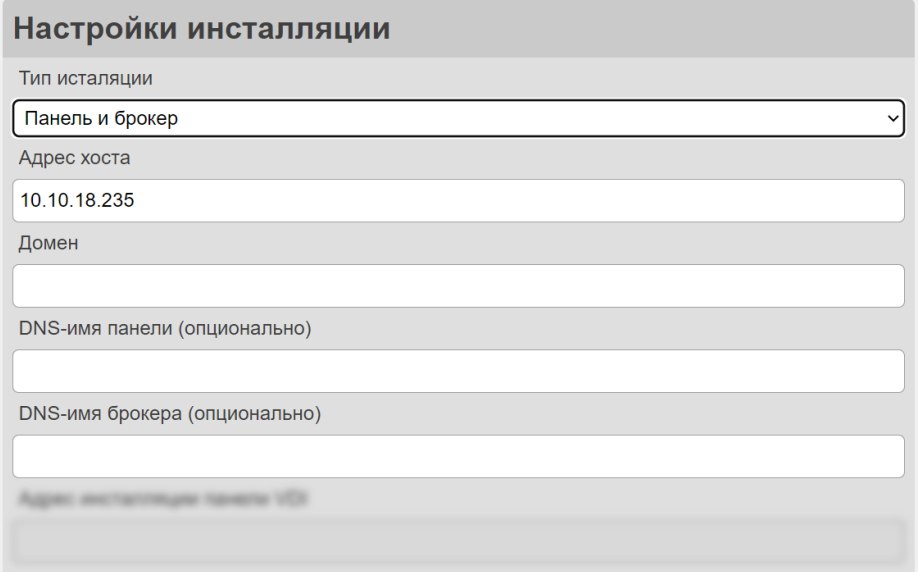

Рисунок 2 ‒ Форма настройка инсталляции

Пояснения по заполнению формы «Настройка инсталляции» (Рисунок 2):

- **Тип инсталляции** выбрать в раскрывающемся списке тип инсталляции. Доступны три типа инсталляции:
	- o **Панель и брокер**
	- o **Панель**
	- o **Брокер**
- **Адрес хоста**  адрес хоста автоматически заполняется с использованием IPv4 - адреса текущей машины. Если у машины есть DNS-имя (доменное имя), вы также можете ввести его в соответствующее поле.

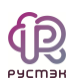

- **Домен**  задать домен, который будет представлен контроллером домена.
- **DNS имя панели**  установить доменное имя для панели управления. Это имя используется при создании сертификата для обеспечения безопасного соединения с панелью. Данная настройка доступна только при выборе типа инсталляции «Панель и брокер» или «Панель».
- **DNS имя брокера** установить доменное имя для брокера. Это имя используется при создании сертификата для обеспечения безопасного соединения с брокером. Данная настройка доступна только при выборе типа инсталляции «Панель и брокер» или «Брокер».
- **Адрес инсталляции панели VDI** указать адрес установленной ранее панели управления. (!)Данная настройка доступна только при типе инсталляции «Брокер».

«Панель и брокер» - это стандартный и рекомендуемый тип инсталляции!

### **6.2 Настройка базы данных**

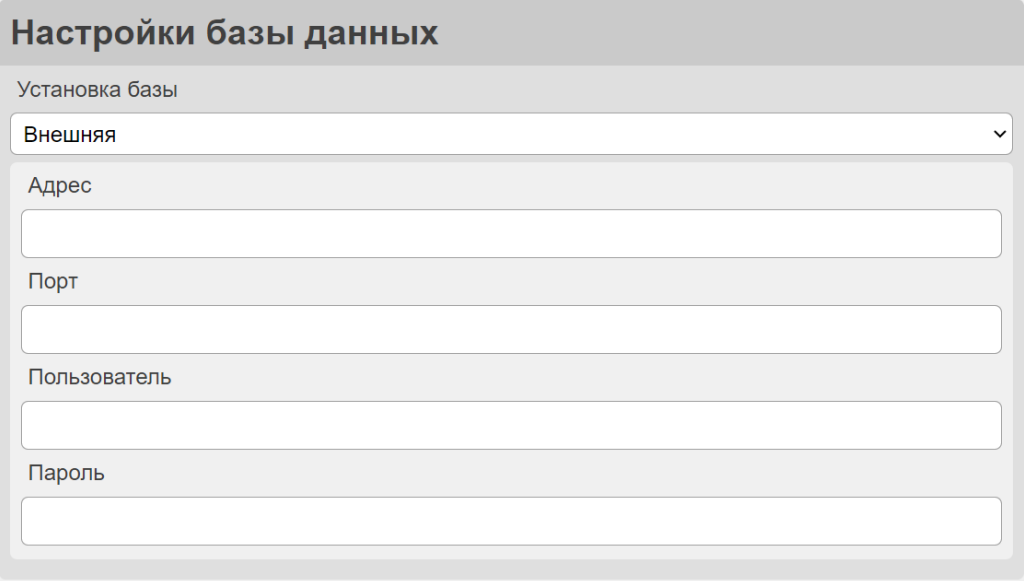

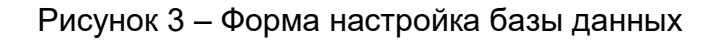

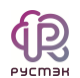

Пояснения по заполнению формы «Настройка базы данных» (Рисунок 3):

 **Установка базы** – выбрать в раскрывающемся списке метод установки и подключения к базе данных.

Доступно два типа:

- o **С инсталляцией**  При выборе этой настройки база данных будет развернута внутри системы VDI. Дальнейшее действия по настройке и обновлению базы данных будут выполняться автоматически во время установки обновлений.
- o **Внешняя**  В случае выбора этой настройки, потребуется указать данные для подключения к внешней базе данных. При этом в зависимости от типа инсталляции, потребуется самостоятельно настраивать и обновлять базу данных.
- **Адрес**  задать адрес используемой БД.
- **Порт**  задать порт используемой БД.
- **Пользователь**  задать имя специального пользователя VDI, созданного при [подготовке внешней базы.](#page-7-0)
- **Пароль**  задать пароль от специального пользователя VDI, созданного при [подготовке внешней базы.](#page-7-0)

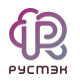

### **6.3 Настройка РУСТЭК**

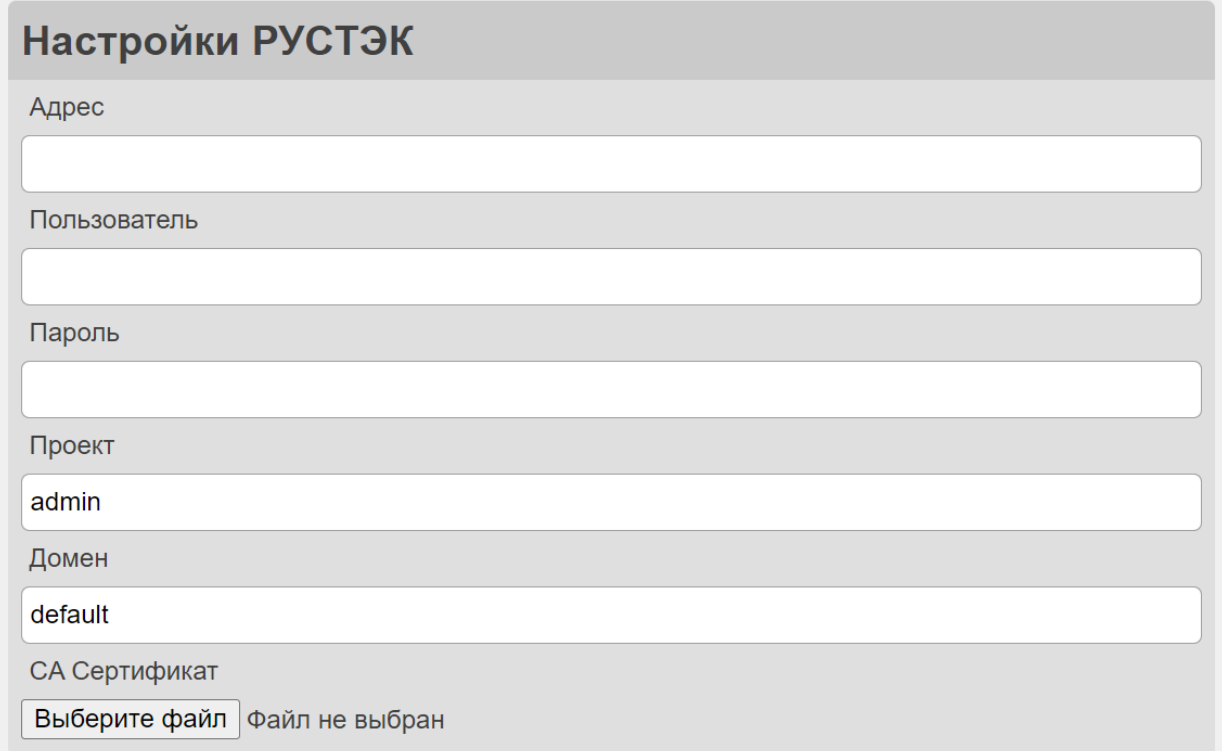

Рисунок 4 ‒ Форма «Настройка РУСТЭК»

Пояснения по заполнению формы «Настройка РУСТЭК» (Рисунок 4):

- **Адрес**  задать адрес панели управления РУСТЭК.
- **Пользователь**  задать имя пользователя с полными правами в системе РУСТЭК.
- **Пароль**  задать пароль от пользователя.
- **Проект**  данное поле заполнится автоматически стандартным именем корневого проекта. Также можно использовать другое имя проекта в данном поле.
- **Домен**  данное поле заполнится автоматически стандартным именем домена. Можно использовать другое имя домена в данном поле.

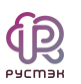

**• СА Сертификат** – подгрузить корневой сертификат СА РУСТЭК. СА-сертификат используется для проверки подлинности шифрования данных в системе. Для получения данного сертификата необходимо скачать его с одного из хостов РУСТЭК по пути */etc/ssl/rustack\_ca/certs/rootCA.crt.*

### **6.4 Настройка AD**

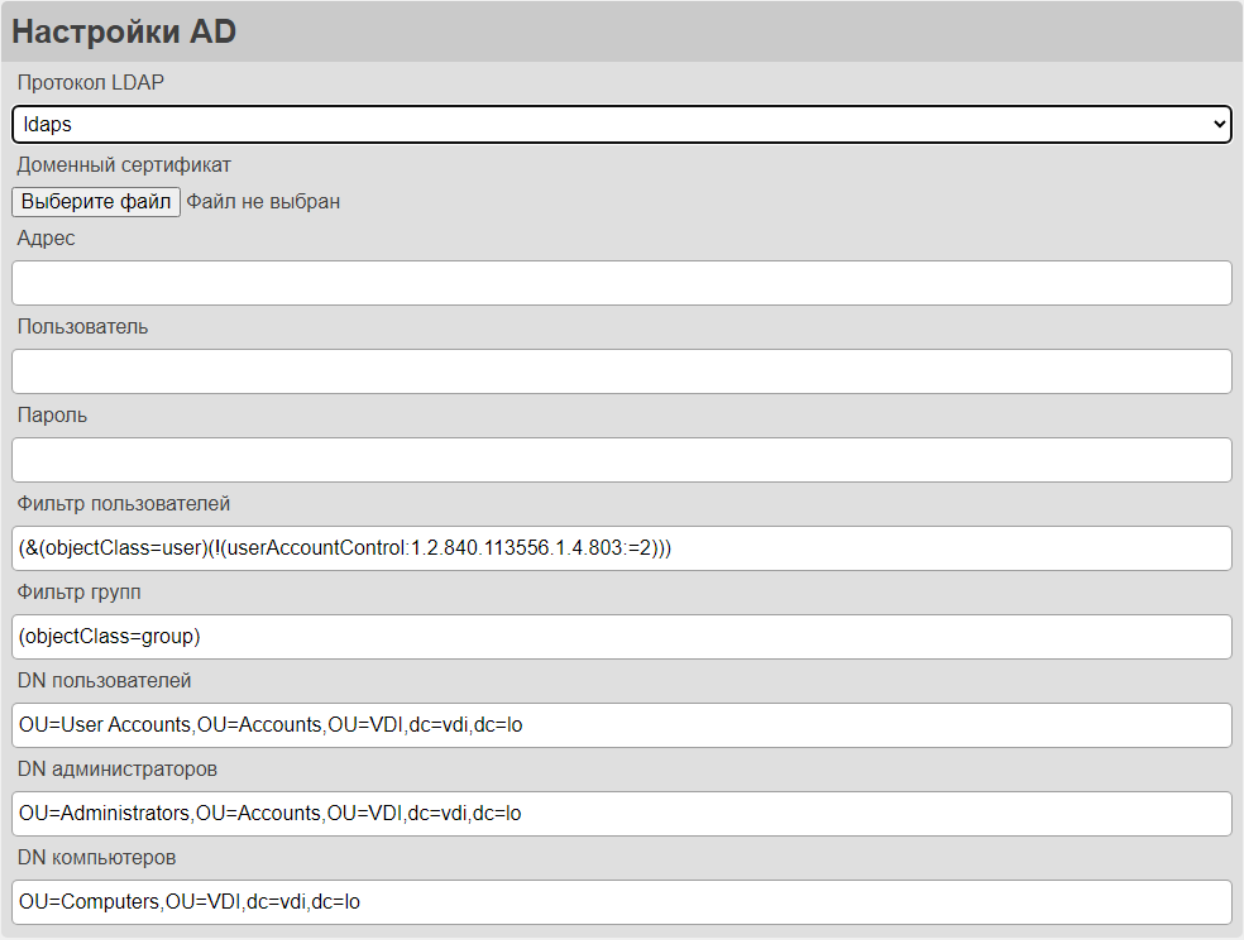

### Рисунок 5 - Форма «Настройка AD»

Пояснения по заполнению формы «Настройка AD» (Рисунок 5):

- **Протокол LDAP** выбрать протокол LDAP, который вы хотите использовать. Если выбран «ldaps», загрузите доменный сертификат.
- **Адрес**  задать адрес Active Directory.

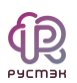

- **Пользователь**  задать имя административного пользователя для VDI.
- **Пароль**  задать пароль административного пользователя для VDI.
- **Фильтр пользователей**  по умолчания, фильтр пользователей заполнен в соответствии со стандартной настройкой AD для VDI. Этот фильтр определяет условия, по которым пользователи будут выбраны в системе.
- **Фильтр групп** по умолчанию, фильтр групп заполнен в соответствии со стандартной настройкой AD для VDI. Этот фильтр определяет условия, по котором группы пользователей будут выбраны и использованы в системе.
- **DN пользователей** заполнено автоматически в соответствии со стандартной настройкой AD для VDI. Это путь до групп с пользователями.
- **DN администраторов** заполнено по умолчанию в соответствии со стандартной настройкой AD для VDI. Это путь до групп с администраторами.
- **DN компьютеров**  заполнено по умолчанию в соответствии со стандартной настройкой AD для VDI. Это путь до групп с компьютерами.

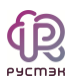

### **6.5 Настройка сертификатов**

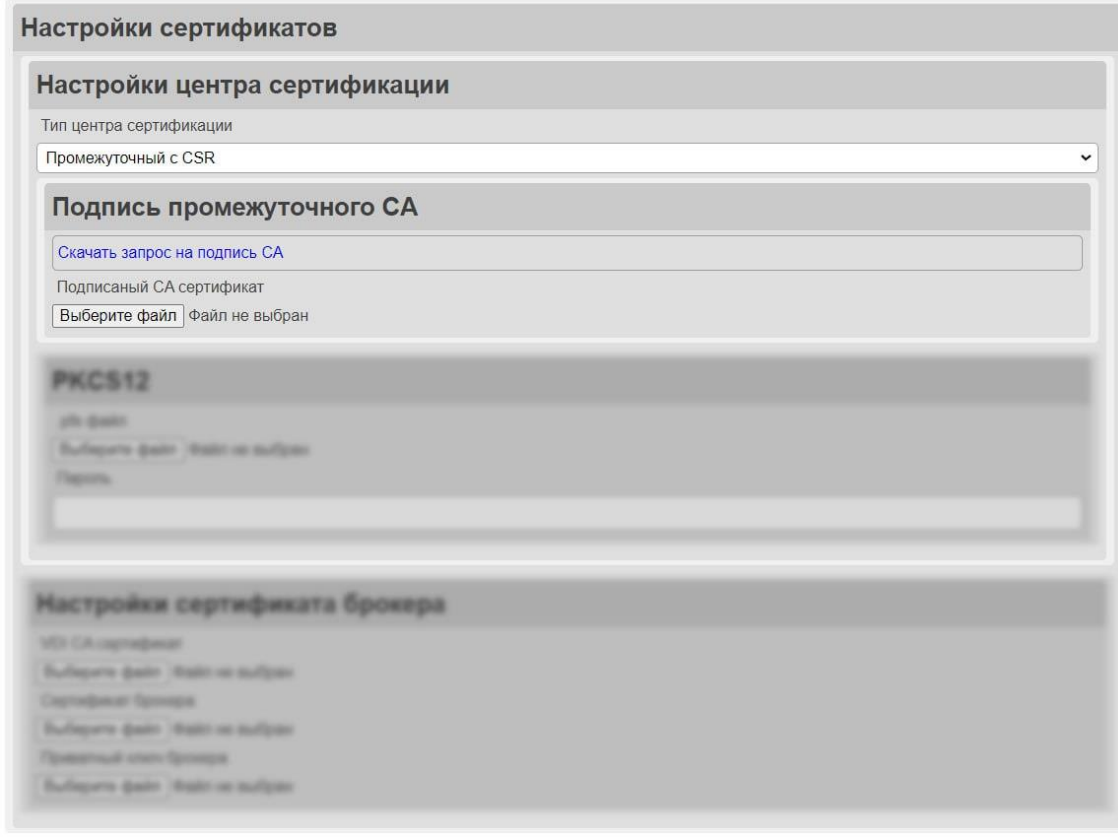

Рисунок 6 - Форма «Настройка сертификатов»

Пояснения по заполнению формы «Настройка сертификатов» (Рисунок 6):

- **Настройка центра сертификации**  выбрать в раскрывающемся списке тип настройки центра сертификации:
	- o **Корневой**  при выборе данного типа для центра сертификации, не требуется использование другого центра сертификации для подписи сертификатов. В этом случае центр сертификации самостоятельно генерирует и подписывает сертификаты.
	- o **Промежуточный с CSR** при выборе типа **Промежуточный**  для центра сертификации необходимо выполнить следующие шаги:
- Скачать запрос на подпись СА, нажав на кнопку «Скачать запрос на подпись СА».
- Используя центр сертификации создать корневой сертификат.
- Загрузить его в поле «Подписанный СА сертификат».
- o **Промежуточный с PKCS12**  при выборе типа **Промежуточный с PKCS12** для центра сертификации необходимо выполнить следующие шаги:
	- Загрузить файл формата .pfx, который содержит сертификат и связанный с ним закрытый ключ.
	- Введите пароль для файла .pfx, чтобы разблокировать его содержимое.

Данная группа доступна при типе инсталляции «Панель и брокер» или «Панель».

- **Настройка сертификатов брокера**  доступно только при выборе типа инсталляции «Брокер» (Рисунок 7). Включает следующие поля:
	- o **VDI CA Сертификат**  загрузить файл с машины на которой установлена панель управления VDI. Файл можно найти по пути */etc /rustack/vdi/ca/ca.crt.*
	- o **Сертификат брокера** загрузить файл сертификата, сгенерированный центром сертификации с головной инсталляции VDI. Инструкция по генерации описана в секции [Генерация дополнительных сертификатов.](#page-18-0)
	- o **Ключ брокера**  загрузить файл приватного ключа, сгенерированный центром сертификации с головной инсталляции VDI. Инструкция по генерации описана в секции [Генерация дополнительных сертификатов.](#page-18-0)

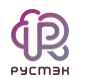

### Настройки сертификатов Настройки центра сертификации *Planners House* Подпись промежуточного СА Comerts serger va regrees CA *<u>Thammand CA reproducer</u>* Bulleprin daily State or suffere Настройки сертификата брокера VDI CA сертификат Выберите файл Файл не выбран Сертификат брокера Выберите файл Файл не выбран Приватный ключ брокера Выберите файл Файл не выбран

#### Рисунок 7 - Форма «Настройка сертификатов брокера»

### **6.6 Настройка системы**

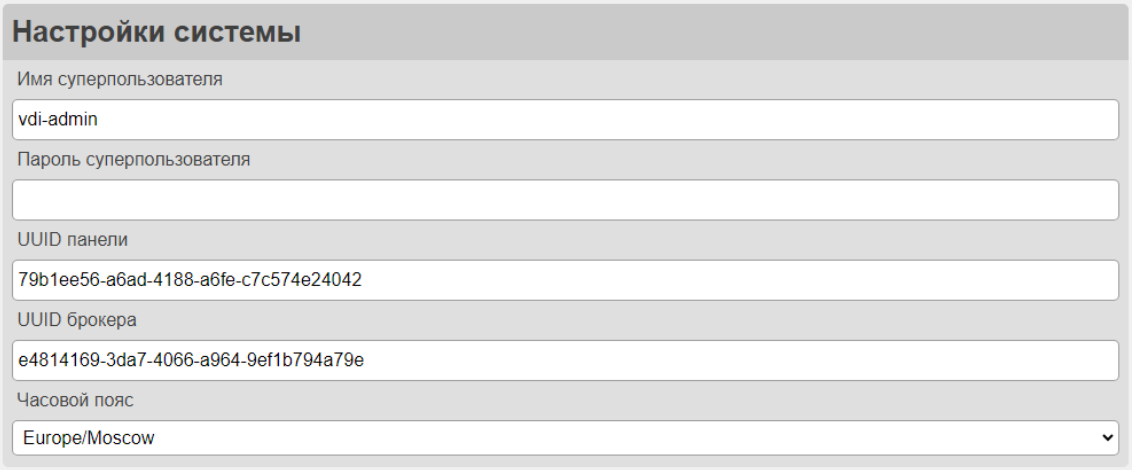

#### Рисунок 8 - Форма «Настройка системы»

Пояснения по заполнению формы «Настройка системы» (Рисунок 8):

 **Имя суперпользователя** – задать имя служебного пользователя, который будет создан для работы с панелью администратора django(данный пользователь не связан с учётными записями в AD).

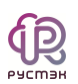

- **Пароль суперпользователя**  задать пароль служебного пользователя, который будет создан для работы с панелью администратора django.
- **UUID панели**  задать уникальный идентификатор панели, по умолчанию заполнен случайным UUID. Может быть любой уникальной строкой. Данное поле доступно при типе инсталляции «Панель и брокер» или «Панель»*.*
- **UUID брокера**  задать уникальный идентификатор брокера, по умолчанию заполнен случайным UUID. Может быть любой уникальной строкой. Данное поле доступно при типе инсталляции «Брокер».
- **Часовой пояс**  выбрать из списка часовой пояс.

### <span id="page-18-0"></span>**6.7 Процесс установки**

После успешного заполнения всех необходимых полей для выбранного типа инсталляции - выполнить следующие шаги для завершения процесса установки:

- Проверить правильность заполнения всех полей на страницу.
- Нажать на кнопку «Начать установку».
- Проследить за статусом установки. Если произойдет ошибка, инсталлятор уведомит о возникшей проблеме.
- Нажать на кнопку «Закрыть» по завершении установки.

После установки панель управления и брокер будут доступны по адресу:

### **https://АДРЕС МАШИНЫ.**

Первичный вход осуществляется с использованием учетной записи платформы виртуализации РУСТЭК

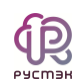

После входа в панель управления РУСТЭК.VDI выполните проверку наличия обновления и осуществите установку в соответствии с инструкцией [«Установка обновлений»](https://kb.rustack.ru/ru/products/rustack-vdi/docs)

Далее необходимо подгрузить агенты в панель управления для работы с ВМ и клиентские образы в платформу РУСТЭК.

Для добавления установочного файла агента требуется:

- Перейти в панель управления РУСТЭК.VDI;
- Выбрать ОС в разделе меню **Настройки - Агенты**;
- В окне **Версии агентов** нажать кнопку **Создать** (красная стрелка на рисунке 9);
- В открывшейся форме **Добавление версии агента** выбрать нужный установочный файл агента, нажав на кнопку **Выбрать файл**;

Для Linux: Наименование инсталлятора должно быть в формате – rustack\_vdi\_agent-generic-x.x.x.tar.gz, где x.x.x – номер версии инсталлятора Linux.

Для Windows: Наименование инсталлятора должно быть в формате – rustack\_vdi\_agent -x.x.x.x.exe, где x.x.x.x – номер версии инсталлятора Linux.

- После загрузки установочного файла, необходимо заполнить оставшиеся поля в форме **Добавление версии агента**;
- Нажать кнопку **Добавить**.

Наименование версии должно соответствовать номеру версии загрузочного файла агента.

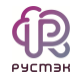

|           | $\equiv$ PYCM3H VDI |                     |                      |                    |                                                 |                                                  |               |          |                  | <b>O</b> admin   |
|-----------|---------------------|---------------------|----------------------|--------------------|-------------------------------------------------|--------------------------------------------------|---------------|----------|------------------|------------------|
|           | € Пулы              | $\checkmark$        | Агенты (ОС)          |                    | Версии агентов                                  |                                                  |               |          |                  |                  |
| ≣         | Серверы             | $\checkmark$        | $c +$<br>一区 盲        |                    |                                                 | $C +$<br>区盲                                      |               |          |                  |                  |
| டு        | Сессии              |                     | Имя<br>Описание      |                    |                                                 | <b>ACTES</b>                                     |               | Основная | Дата создания    | Дата изменения   |
| Ξ         | Клиенты             |                     | AltLinux             | <b>AltLinux OS</b> |                                                 | $4.0.2 - 0$                                      |               |          | 13.09.2023 01:23 | 13.09.2023 01:23 |
| 22        | Учетные записи      | $\checkmark$        | AstraLinux           |                    | Astra Linux OS                                  |                                                  |               |          |                  |                  |
| <b>IA</b> | Статистика          | $\checkmark$        | RedOS                | Red OS             | Добавление версии агента                        |                                                  |               | ×        |                  |                  |
| Ξ         | Логи                | $\checkmark$        | Windows 10           | Windows            | Версия                                          | $4.0.3 - 0$                                      |               | $\times$ |                  |                  |
|           | Фе Настройки        | $\hat{\phantom{a}}$ | Windows 11           | Windows            | Основная версия                                 | $\Box$                                           |               |          |                  |                  |
|           | Агенты              |                     | Windows 8.1          | Windows            | Файл агента                                     | rustack_vdi_agent-4.0.3-0-setup.exe ВЫБРАТЬ ФАЙЛ |               |          |                  |                  |
|           | Константы           |                     |                      |                    |                                                 |                                                  | <b>OTMEHA</b> |          |                  |                  |
|           | Лицензия            |                     |                      |                    |                                                 |                                                  |               | ДОБАВИТЬ |                  |                  |
|           |                     |                     |                      |                    |                                                 |                                                  |               |          |                  |                  |
|           |                     |                     |                      |                    |                                                 |                                                  |               |          |                  |                  |
|           |                     |                     |                      |                    |                                                 |                                                  |               |          |                  |                  |
|           |                     |                     |                      |                    |                                                 |                                                  |               |          |                  |                  |
|           |                     |                     |                      |                    |                                                 |                                                  |               |          |                  |                  |
|           |                     |                     |                      |                    |                                                 |                                                  |               |          |                  |                  |
|           |                     |                     |                      |                    |                                                 |                                                  |               |          |                  |                  |
|           |                     |                     | $\leftarrow$ 1/1 $-$ |                    | the contract of the contract of the contract of |                                                  |               |          |                  |                  |

Рисунок 9 ‒ Добавление версии агента

Для добавления клиентского образа в платформу РУСТЭК необходимо:

- Перейти в панель управления платформой РУСТЭК;
- Перейти в подраздел **Образы** раздела **Копии и образы**;
- Нажать кнопку **Создать образ** на панели инструментов;
- В открывшейся форме **Создание образа** выбрать формат диска raw или qcow2 в раскрывающемся списке и заполнить оставшиеся поля;

Поле **Имя ОС** должно совпадать с началом имени ОС, указанного в панели управления РУСТЭК.VDI в разделе **Настройки - Агенты - Агенты(ОС)** и должно соответствовать следующим вариантам:

- AltLinux
- Astral inux
- Windows 10
- Windows 11
- Windows 8.1
- Нажать кнопку **Создать**.

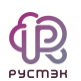

Подробнее о заполнении формы Создание образа приведено в [«Руководстве пользователя»](https://kb.rustack.ru/products/rustack/docs) по платформе виртуализации РУСТЭК.

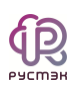

## **7 Генерация дополнительных сертификатов брокера**

Для генерации дополнительных сертификатов брокера выполните следующие шаги:

- Подключиться к машине, на которой установлена панель управления VDI.
- Запустить следующую команду:

/opt/rustack/vdi/installer/.venv/bin/python /opt/rustack/vdi/installer/vdi\_installer/scripts/gen\_broker\_cert.py

- Следовать инструкциям, которые появятся в терминале.
- После завершения процесса генерации сертификаты для брокеров будут созданы и готовы к использованию.

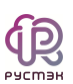

# **8 Рекомендации**

- Для клиентских виртуальных машин рекомендуется использовать дисковые бэкенды на основе OCFS2.
- Для ускорения создания виртуальных машин рекомендуется использовать Image Cache в дисковом бэкенде.
- В случае использования нескольких LUN (логических блочных устройств) в дисковом типе для клиентских виртуальных машин, то рекомендуется использовать политику балансировки по количеству дисков.

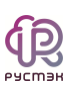

## Термины и сокращения

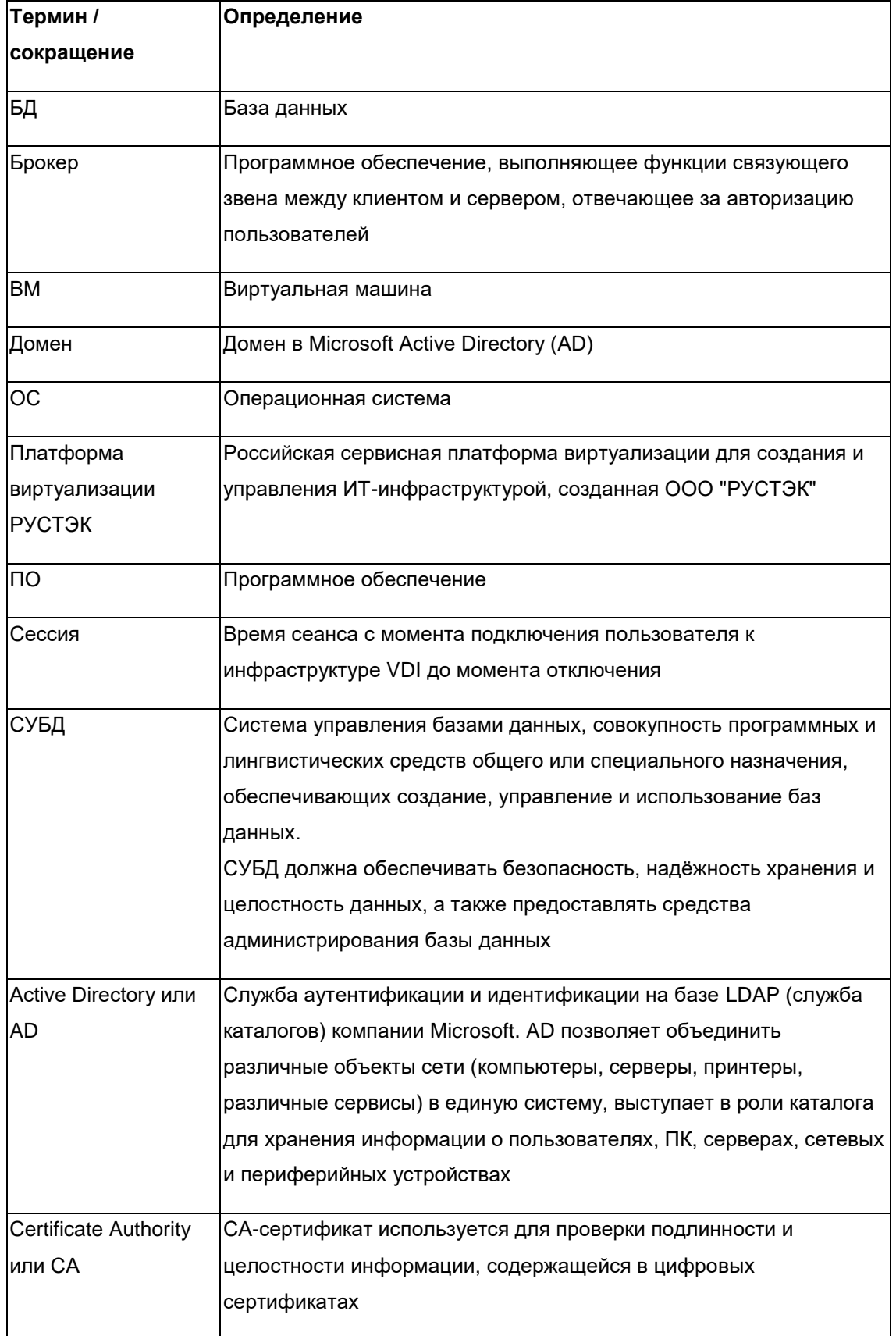

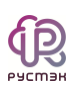

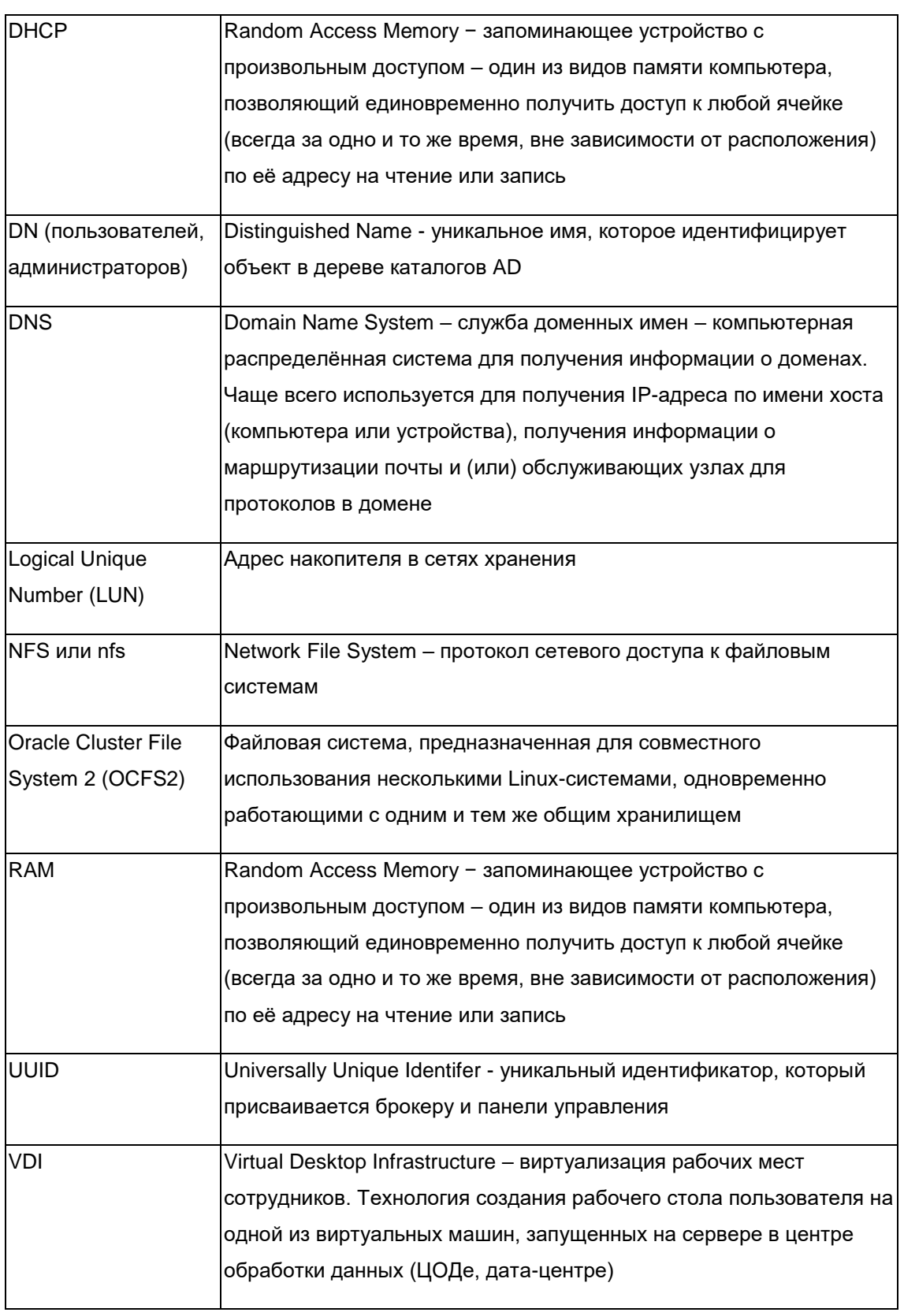